**壹、 登入本系統** 

#### https://csm-subsidy.mittw.org.tw/pduapply109d3/outweb/index.aspx

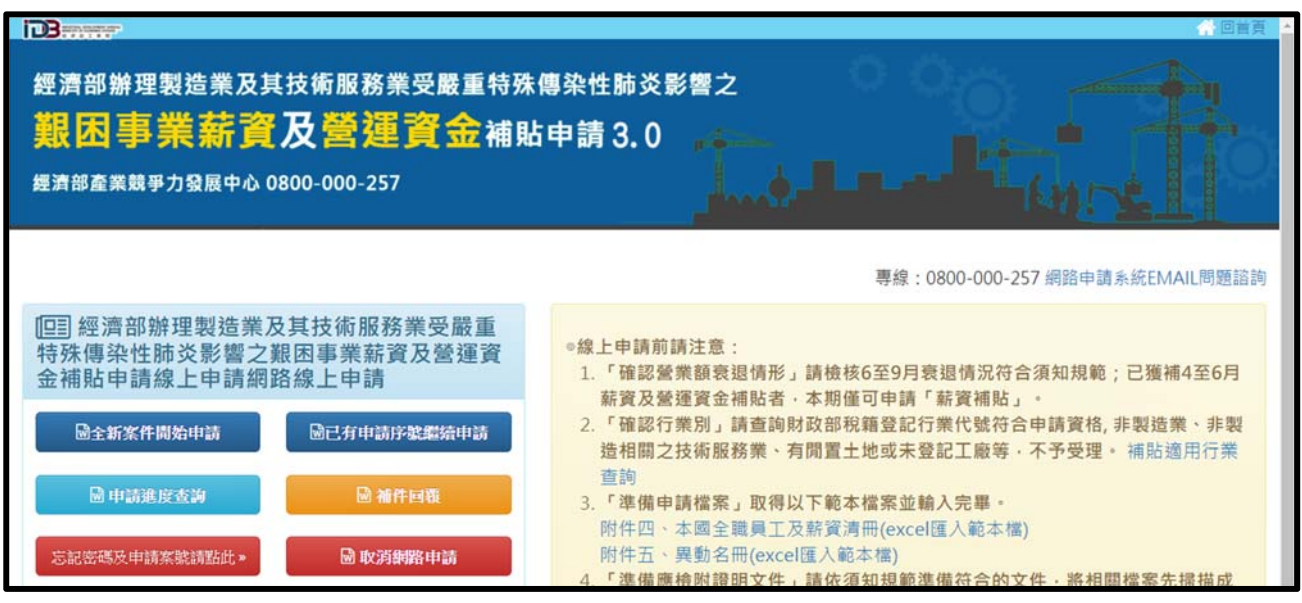

### **◎線上申請前請注意:**

- **1 「確認營業額衰退情形」**請檢核 6 至 9 月衰退情況符合須知規範;已獲補 4 至 6 月 薪資及營運資金補貼者,本期僅可申請「薪資補貼」。
- **2 「確認行業別」**請查詢財政部稅籍登記行業代號符合申請資格, 非製造業、非製造 相關之技術服務業、有閒置土地或未登記工廠等,不予受理。
- **3 「準備申請檔案」**取得以下範本檔案並輸入完畢。 附件四、本國全職員工及薪資清冊(excel 匯入範本檔) 附件五、異動名冊(excel 匯入範本檔)
- **4 「準備應檢附證明文件」**請依須知規範準備符合的文件,將相關檔案先掃描成電子 檔如 PDF 或是 JPG。
	- **(1) 衰退財務證明:**營業人銷售額與稅額申報書(401、403)、單月自結營收報表、 單月統一發票明細表等證明文件,敬請參考相關說明準備(製表、用印)。 附件二、單月統一發票明細表(excel 匯入範本檔) 附件三、單月自結營收報表(excel 匯入範本檔)
	- **(2) 行業別證明:** 製造業>>同申請事業統一編號的工廠登記證(工商查詢最新的查詢結果)或所屬 縣市政府免辦工廠登記回函。 製造相關技術服務業>>技術服務業實績證明(合約+發票或報價單+發票), 文件 乙方需為申請事業, 取得服務之甲方需為製造業者(資格認定同申請須知行業別 認定方式)。
	- **(3) 匯款帳戶影本:**可收款的「台幣帳戶」,戶名需同申請事業名稱或事業名稱+負 責人名,敬請確認圖片檔案清晰。
	- **(4) 人員資格證明:**6 月份勞保(或勞退)投保單位被保險人名冊、清冊人員 6 月份薪 轉(印領)證明。

### ◎申請之截止時間經濟部得視疫情發展情況及預算支用情形調整相關  $\sqrt{2}$ 告內容,經費未用罄前,預計至 109 年 10 月 31 日 18:00 止,屆 **時將關閉網路申請。**

- 1 申請頁面填寫或上傳項目皆有說明, 敬請詳閱後提供對應資訊, 文件填寫錯誤、文 件上傳錯誤欄位或文件上傳錯誤內容,將視為文件不齊備,不予受理。
- **2** 系統第二步填寫完成資料後,第三步會自動套印「申請書」,請確認無誤後印出用 印,再掃描成電子檔案上傳系統,未用印或缺頁視為不齊備,不予受理。
- **3** 務必進行至第四步點選「送出」才算完成申請作業。
- 4 收到系統補正通知,請儘速點選「補件回覆」上傳檔案,務必點選頁面最下方的 「確認送出」按鈕完成補正。
- **5** 109 年 10 月前核定通過案件,敬請於 109 年 10 月 12 日前提供 8 至 9 月人員異動 清冊以利第 2 期撥款;使用 7 或 8 月自結報表當營業額衰退佐證者,需於 9 月 16 日前提供該期 401 或 403 報表需同拆分各單月金額及尚未提供的各單月統一發票明 細表。
- **6** 109 年 10 月後核定通過案件,使用 9 月份自結報表當營業額衰退佐證者,需於 11 月 16 日前提供該期 401 或 403 報表需同拆分各單月金額及尚未提供的各單月統一 發票明細表,逾期未提供將追回款項。

### 第一次申請,請按「全新案件開始申請」鍵,若取得申請序號後, **未 填寫完成離開頁面,請點選「已有申請序號繼續申請」。**

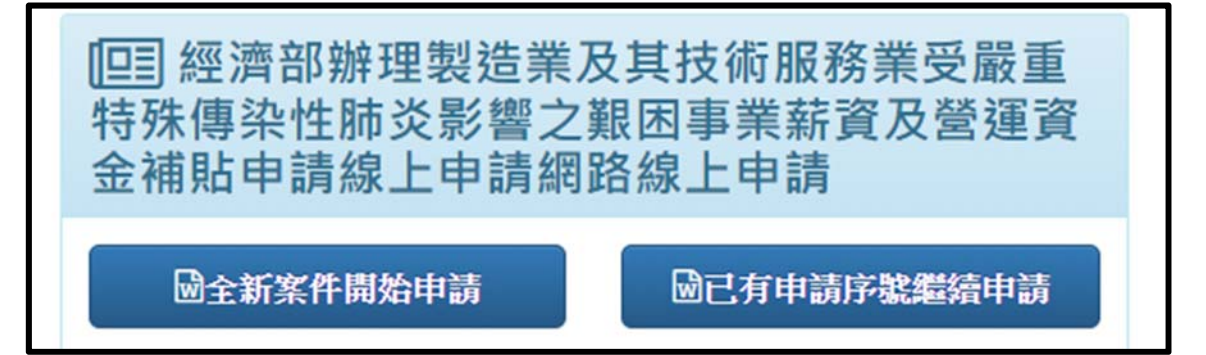

### 取號前,請詳閱聲明內容後,按下「同意」鍵,不同意相關條款點點 **選「不同意」將離開申請頁面。**

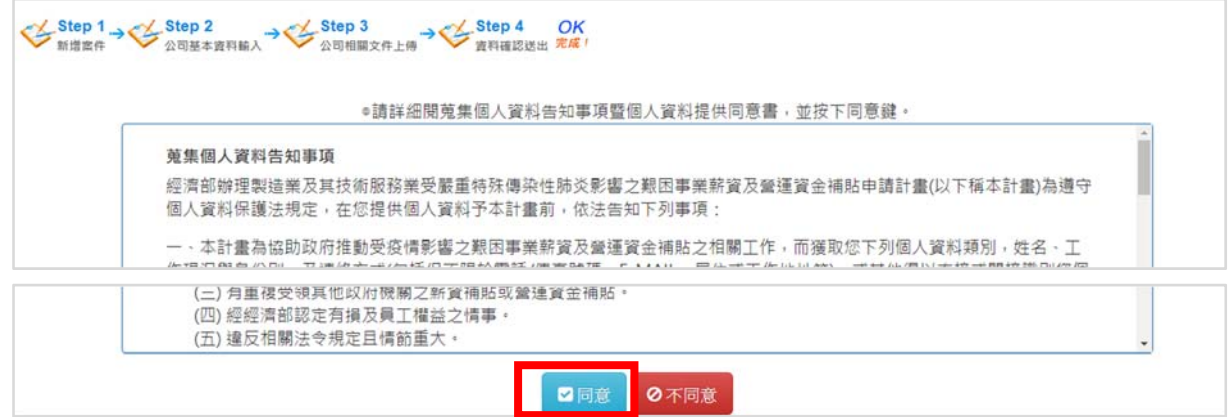

**貳、 Step 1 新增案件** 

### **第一步 請先填入以下資料**

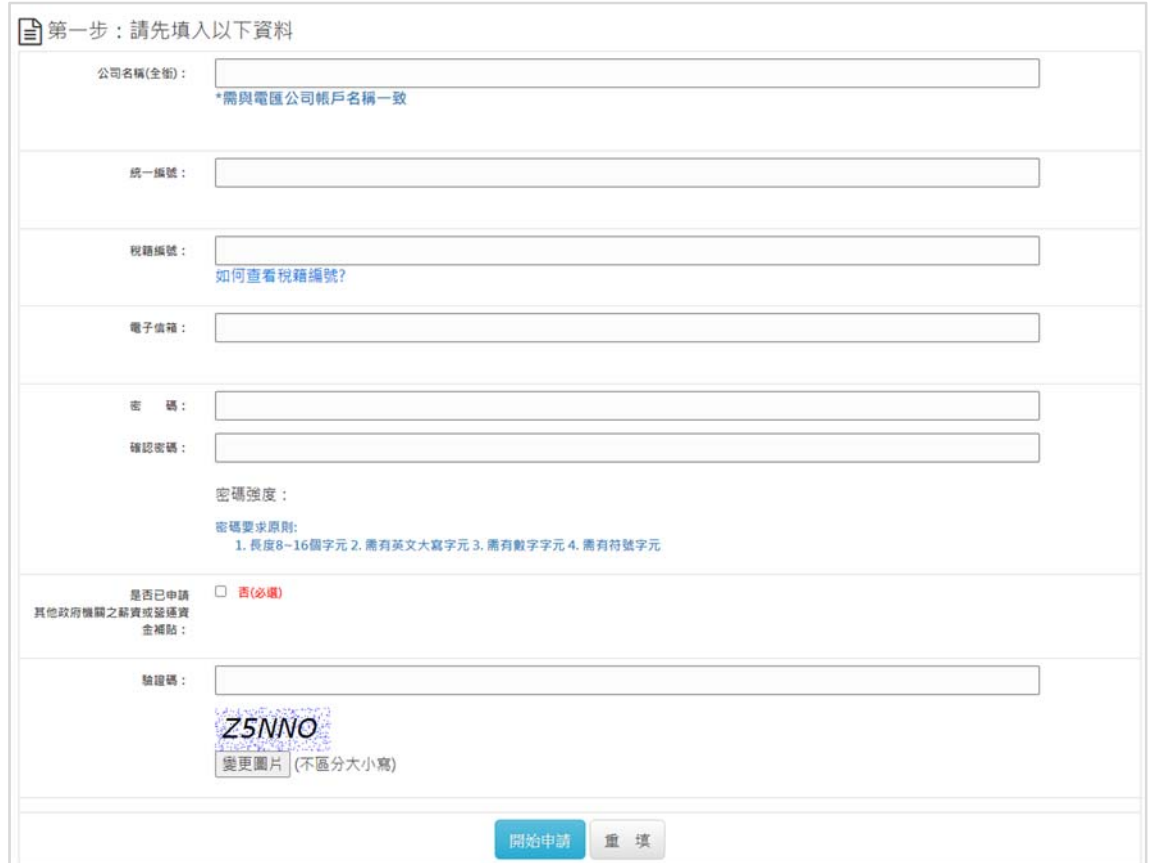

### **第二步 確認並以牢記以下資料**

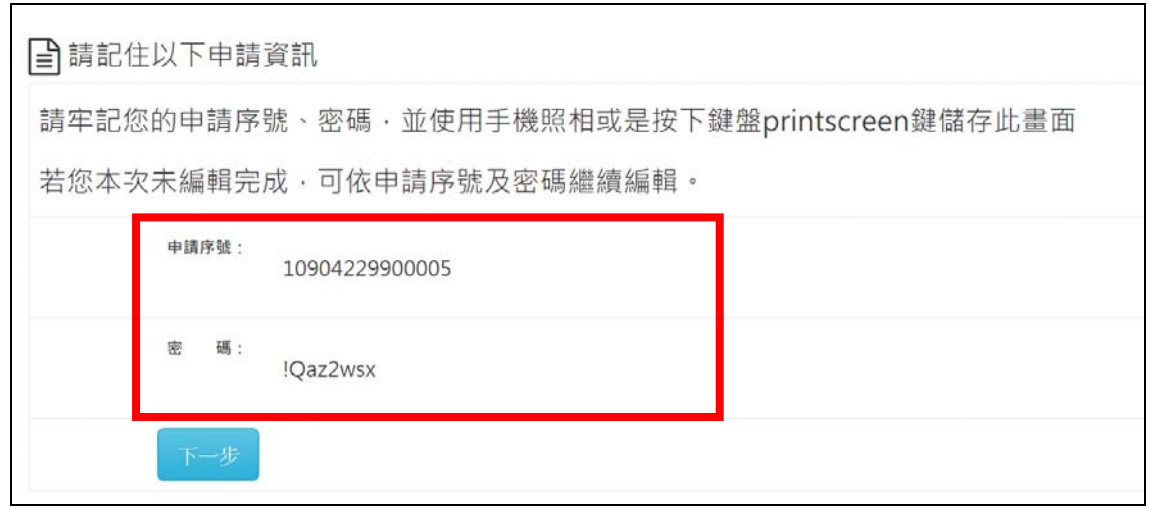

# **參、 Step 2 公司基本資料輸入**

#### **第一步 請選擇行業別代號**

## 中美尚未完成

■第二步:請依照申請人資訊填入以下資料表

"若申請買面長時間擢置不使用,系統會自動登出;可重新登入,之前輸入的資料踏不會消失;以下所有權位醫需填寫。

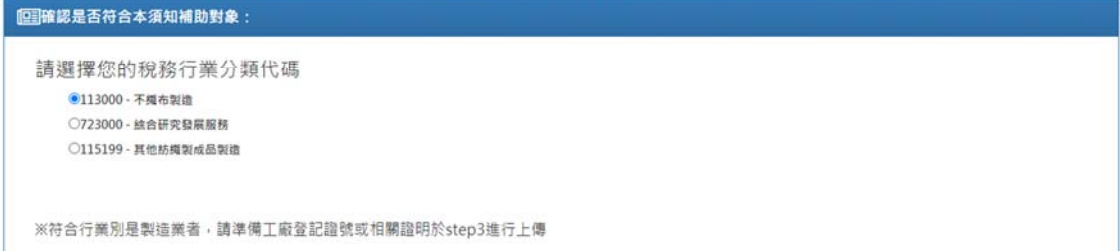

#### **第二步 繼續填寫事業基本資料**

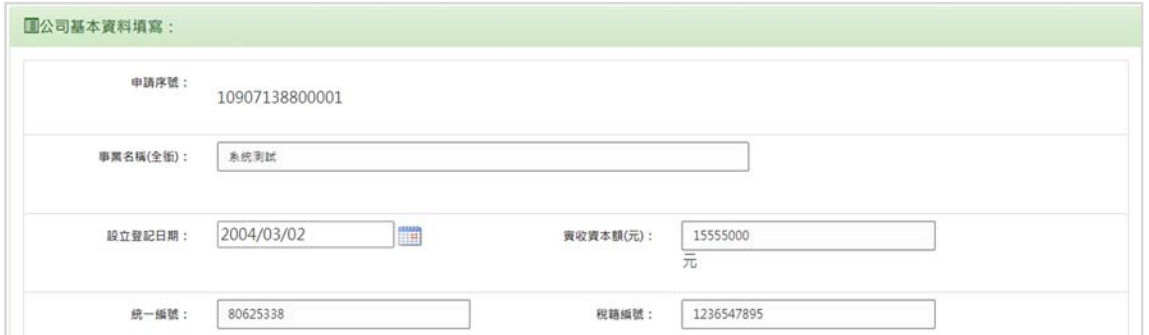

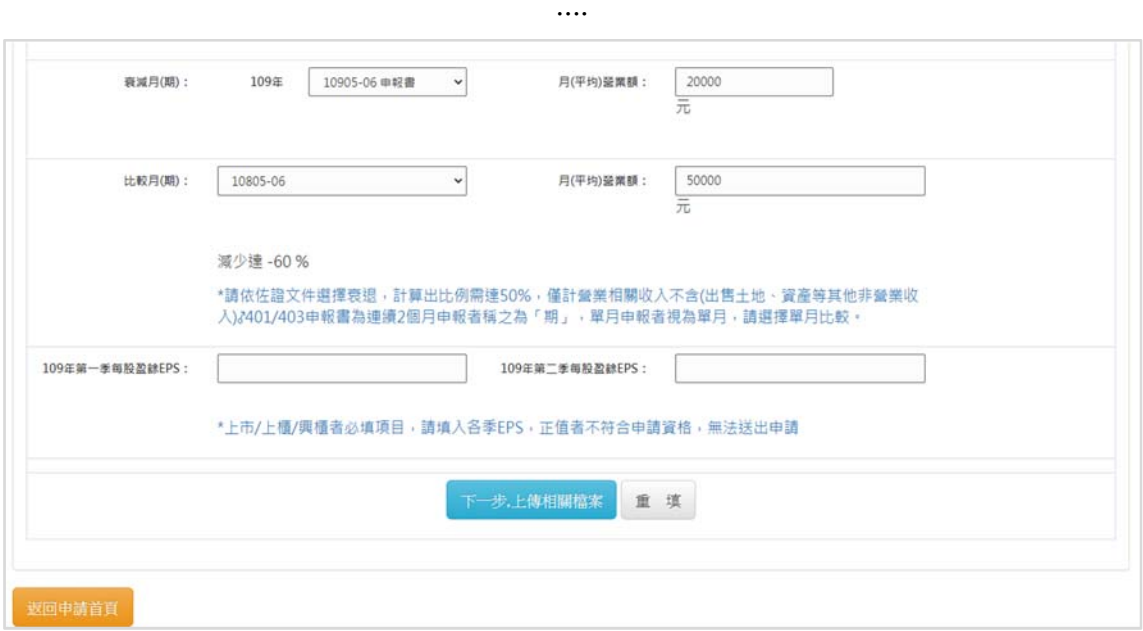

**第三步 完整填寫後,按「下一步,上傳相關檔案」鍵。**

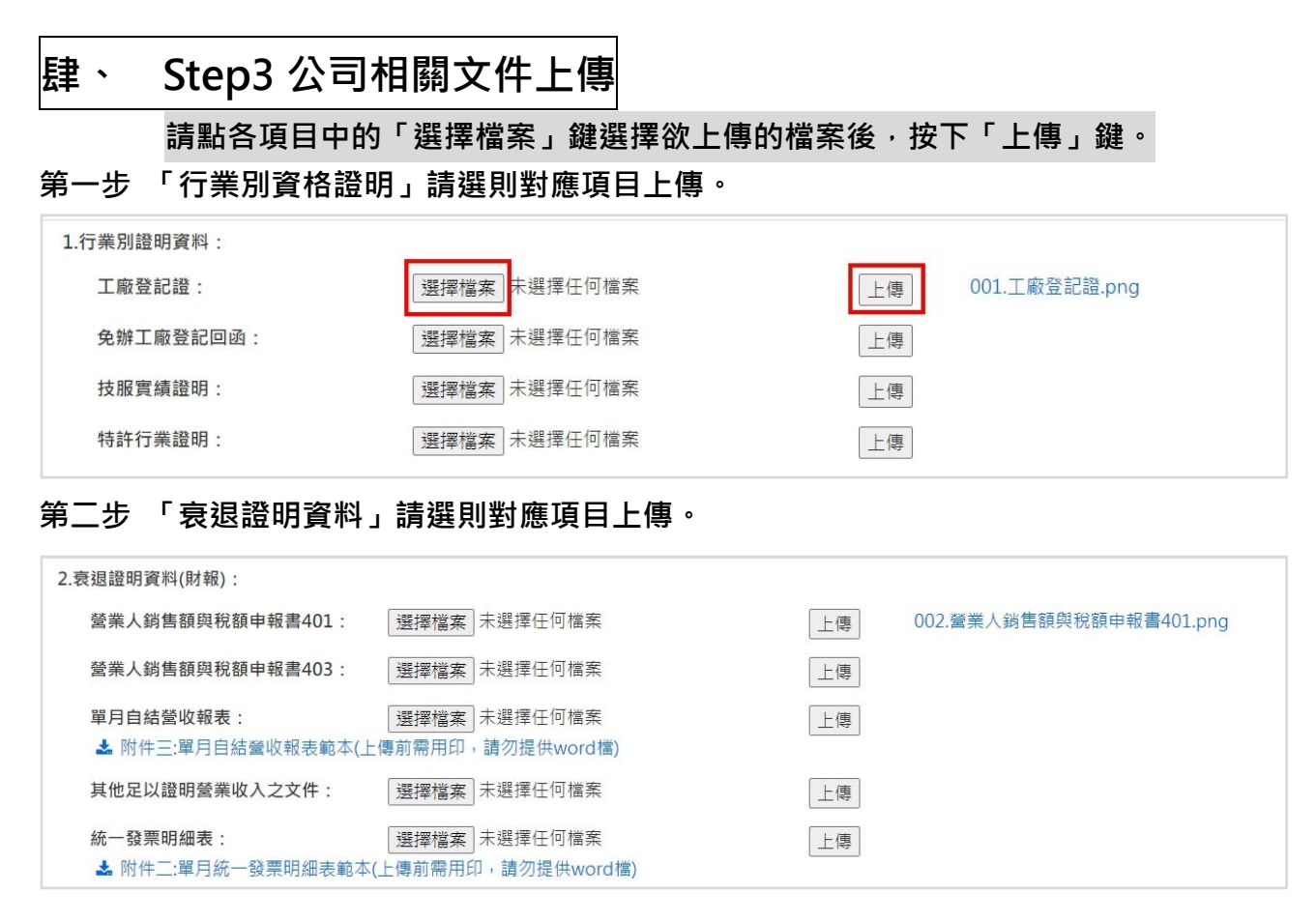

#### **第三步 「薪資轉帳證明」請依 6 月份之本國全職員工清冊中,人員支薪證明上傳。**

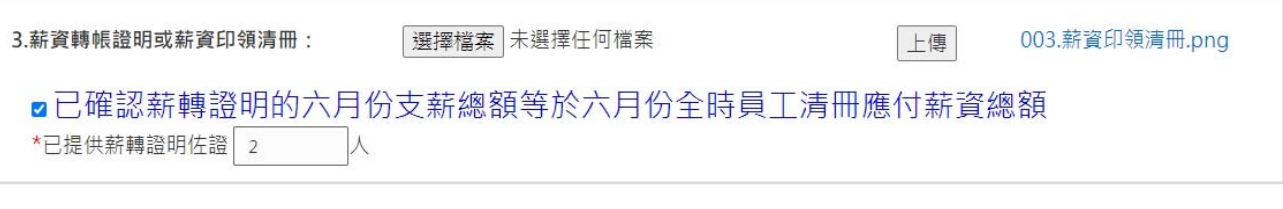

### **第四步 「匯款帳戶資料」請提供完整戶名、戶號、銀行及分行資訊之「台幣」帳戶的圖片 檔案。**

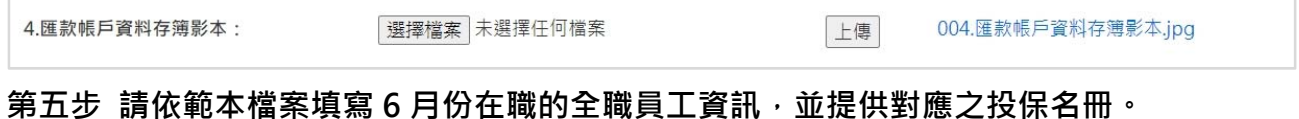

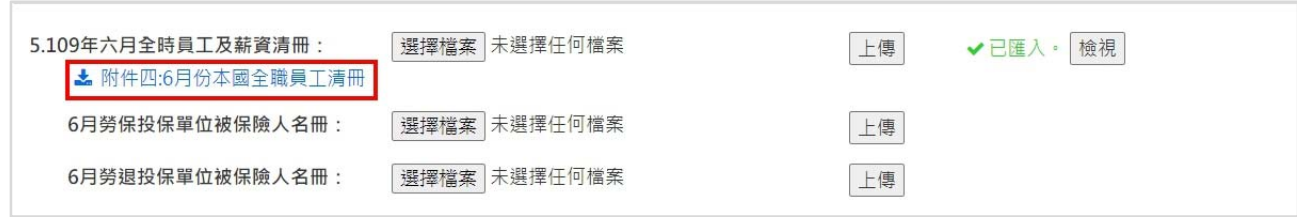

### 第六步 請依範本檔案填寫6月份至申請補貼月份之異動工員資訊,請依勞保申報異動之理 **由填寫原因後,上傳檔案;若無異動可略過。**

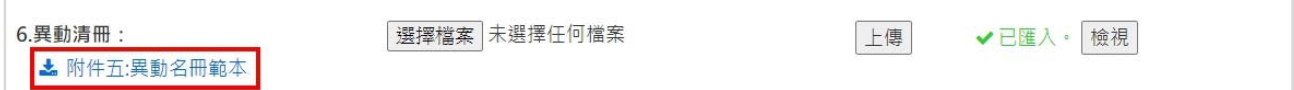

### 第七步 請存取範本並確認資訊後,將申請書主表(第2頁)用印後掃描上傳(1-2頁),資訊有 誤請回 Step2 修正後,再重新存取。

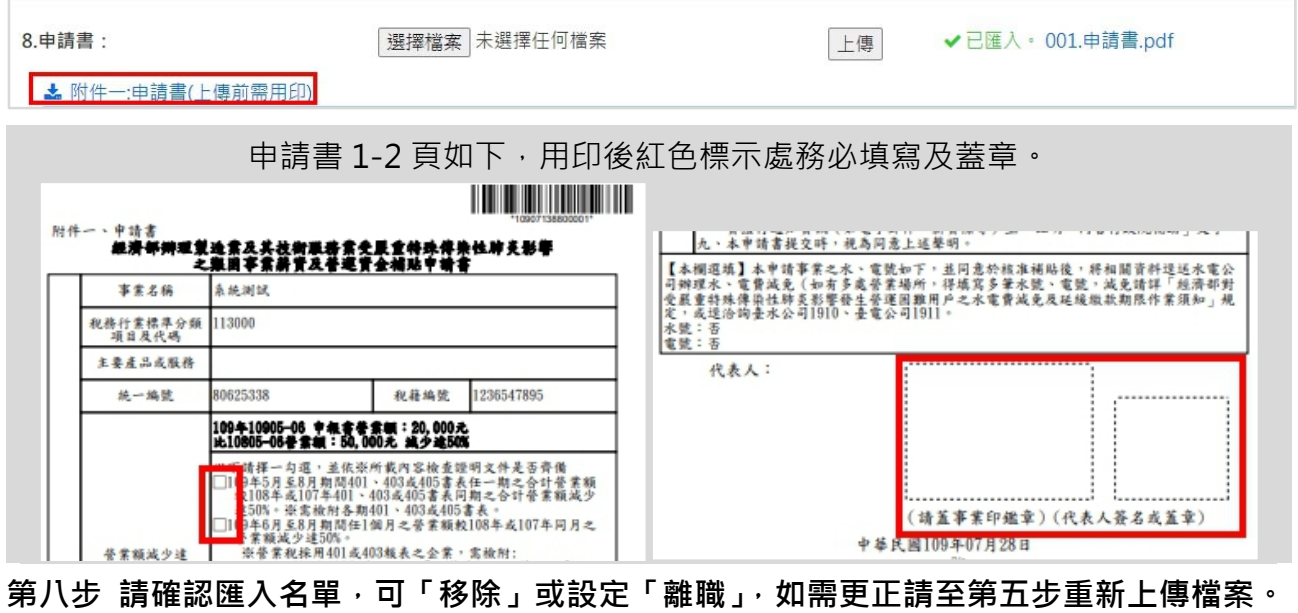

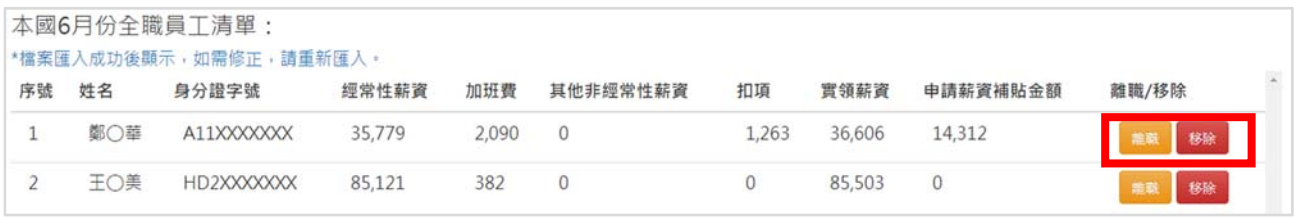

#### 可手動設定離職,需填寫離職日期與原因。

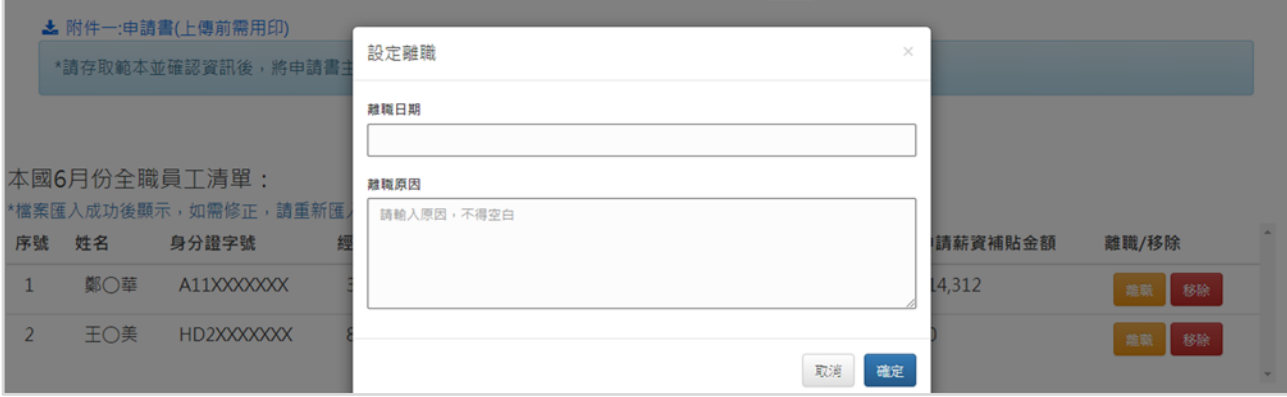

#### **第九步 請確認以上文件上傳無誤,請按下「下一步,資料確認」鍵。**

**如需刪除檔案,請點選取想刪除的檔案後,按下「移除所選檔案」即可。** 

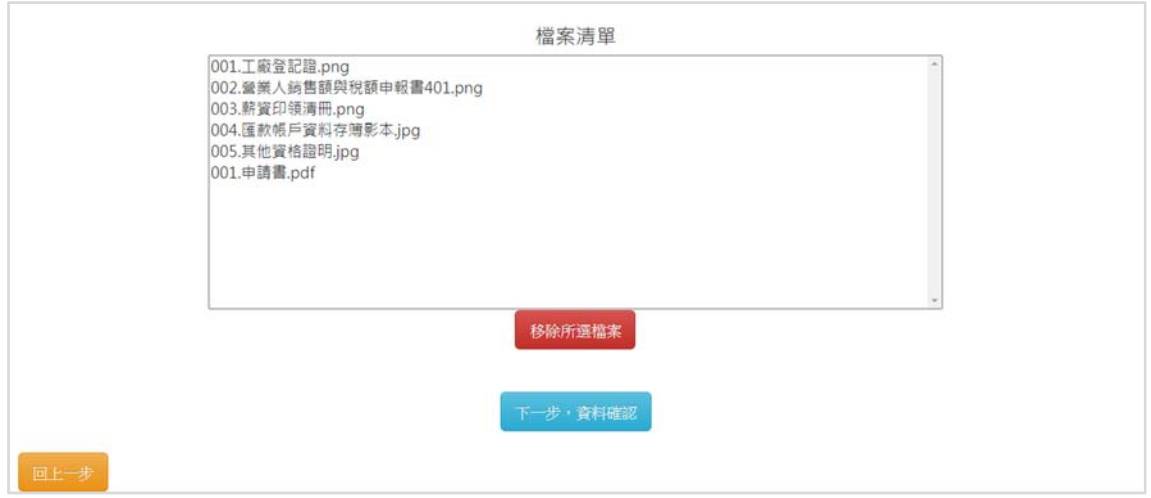

## **伍、 Step4 確認資料**

**請確認您所填寫資料是否正確,若需要修正請點選「(修改>>)」文字或頁面最下方紅 色「回到步驟二修改基本資料」鍵,將回到 Step2;確認無誤後,請點頁面最下方藍** 色「確認無誤送出申請」鍵, 您將會收到送出通知信, 敬請確認填寫電子信箱無誤!

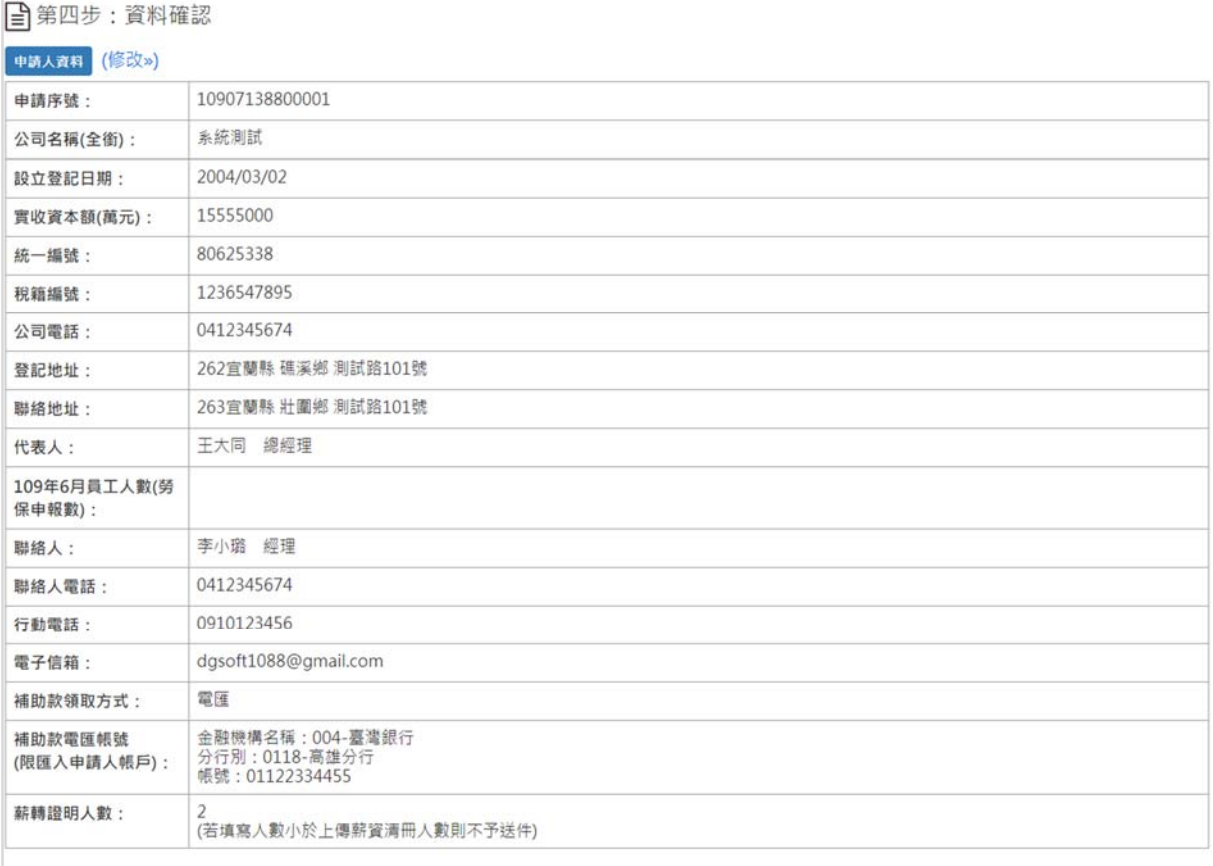

#### 申請補貼項目

■補貼項目

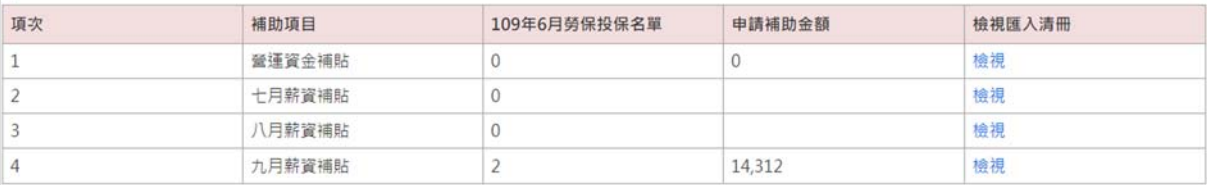

#### 注意事项

受補貼事業有下列各款情形之一者·本部得撤銷或廢止補貼·並追回已撥付之全部或一部款項: (一) 申請文件之内容不實。

- (二) 未配合主辦單位或執行單位之查核。
- (三) 有重複受領薪資補貼或營運資金補貼之情事。
- (四) 經本部認定有損及員工權益之情事。
- (五) 違反相關法令規定且情節重大。
- (六) 其他有不符合本須知規定之情事。

(七) 受補貼事業於109年7月至9月有員工離職之情事者,需於發生次月5日前上傳異動申請,將依實際僱用狀況減少薪資補貼數額。

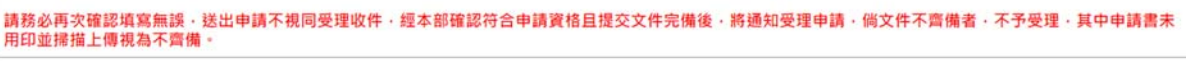

回到步驟二修改基本資料 確認無誤送出申請